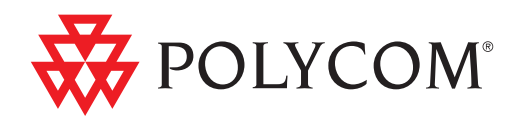

## ▶ Polycom® DMA<sup>™</sup> 7000 System Getting Started Guide

v. 2.0 | April 2010 | 3725-76311-001B

#### Trademark Information

Polycom®, the Polycom "Triangles" logo, and the names and marks associated with Polycom's products are trademarks and/or service marks of Polycom, Inc., and are registered and/or common-law marks in the United States and various other countries.

All other trademarks are the property of their respective owners.

#### Patent Information

The accompanying product is protected by one or more U.S. and foreign patents and/or pending patent applications held by Polycom, Inc.

© 2008-2010 Polycom, Inc. All rights reserved.

Polycom, Inc. 4750 Willow Road Pleasanton, CA 94588-2708 USA

No part of this document may be reproduced or transmitted in any form or by any means, electronic or mechanical, for any purpose, without the express written permission of Polycom, Inc. Under the law, reproducing includes translating into another language or format.

As between the parties, Polycom, Inc., retains title to and ownership of all proprietary rights with respect to the software contained within its products. The software is protected by United States copyright laws and international treaty provision. Therefore, you must treat the software like any other copyrighted material (e.g., a book or sound recording).

Every effort has been made to ensure that the information in this manual is accurate. Polycom, Inc., is not responsible for printing or clerical errors. Information in this document is subject to change without notice.

## **Contents**

**The State** 

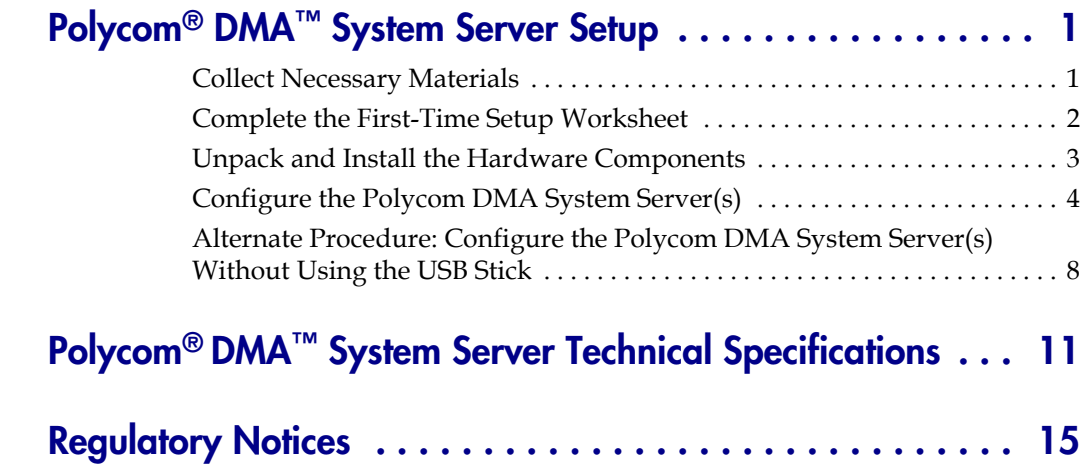

DMA Getting Started Guide

# <span id="page-4-0"></span>Polycom® DMA™ System Server Setup

The sections below describe the steps required to perform the initial setup of a Polycom<sup>®</sup> Distributed Media Application<sup>™</sup> (DMA<sup>™</sup>) multipoint conference platform server or two-node server cluster.

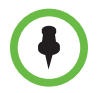

If you're installing a new server to expand a single-node system into a two-node cluster, see "Adding a Second Server" in the *Polycom DMA Operations Guide* or online help.

At the end of this procedure, you will have successfully logged into the Polycom DMA system and be ready to finish configuring the system, including setting up users and MCUs, integrating with an enterprise directory, and configuring the system to use a gatekeeper.

## <span id="page-4-1"></span>Collect Necessary Materials

Before you install a Polycom DMA system, collect these materials:

- **•** Polycom DMA system server shipment
- **•** Completed First-Time Setup Worksheet (see [page 2\)](#page-5-0)
- **•** PC running Microsoft Windows (XP Pro or Vista) with:
	- **—** USB port
	- **—** Java 1.6 or newer
	- **—** Internet Explorer 6 or newer, or Firefox 2 or newer
	- **—** Adobe Flash Player 9.0.28 or newer

## <span id="page-5-0"></span>Complete the First-Time Setup Worksheet

Before you begin system setup, fill out the **My System Values** column of this worksheet.

### First-Time Setup Worksheet

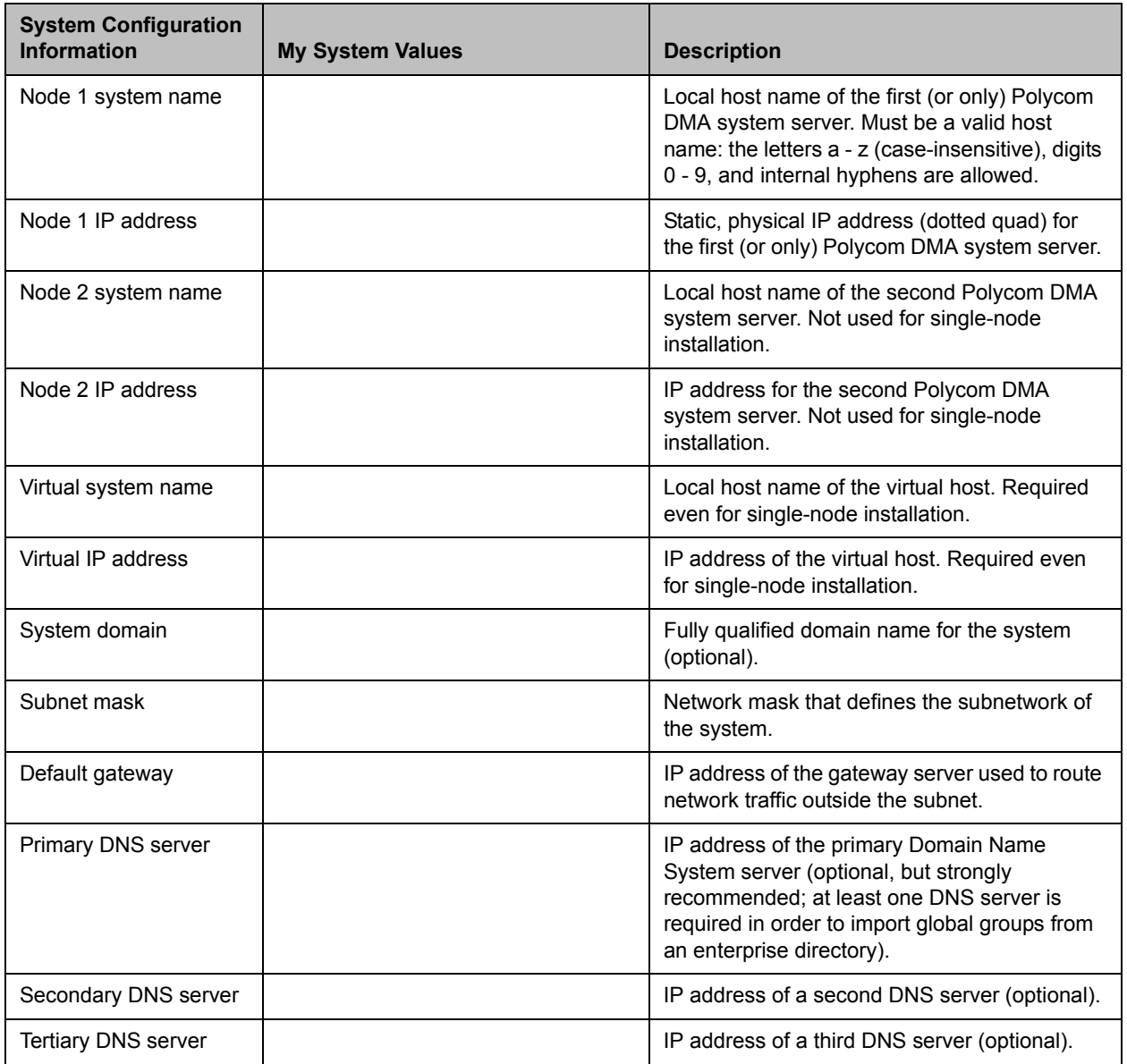

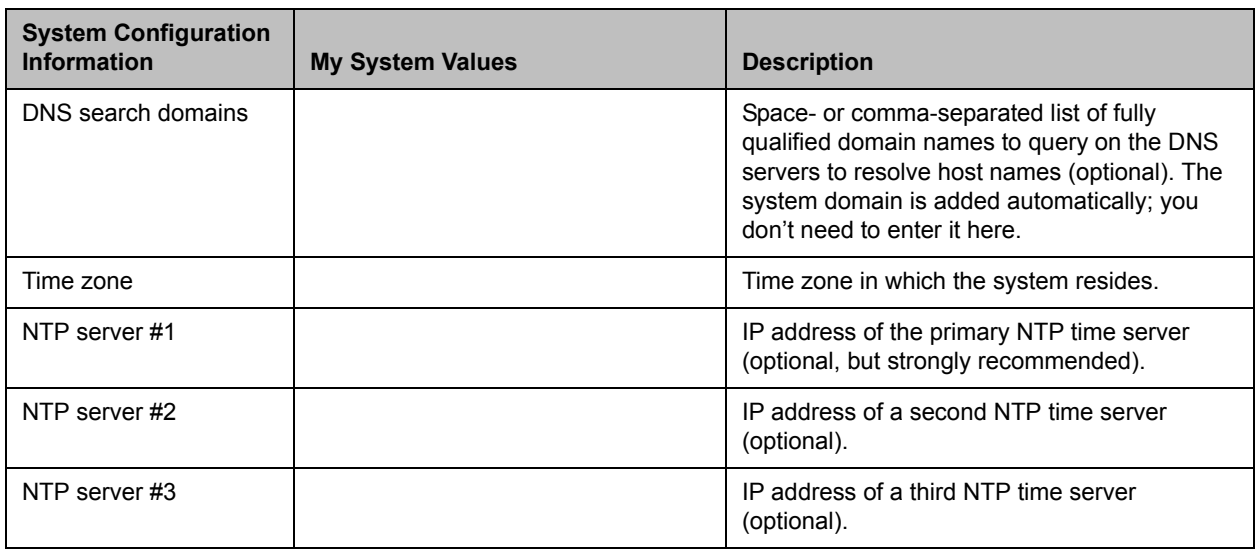

### <span id="page-6-0"></span>Unpack and Install the Hardware Components

The Polycom DMA system uses either one or two Polycom-branded Dell servers.

#### To unpack and install the hardware

- 1 If you purchased Polycom RMX 2000 conference platforms (MCUs) with your Polycom DMA system servers, unpack and install them as described in the *Polycom RMX 2000 Getting Started Guide*.
- **2** Examine the Polycom DMA system shipping containers for damage. Polycom is not responsible for damage sustained during shipment of this product.
- **3** Open and review the container packing slips.
- **4** Open the containers and examine the contents. A single-node Polycom DMA system shipment includes:
	- **—** 1 Polycom DMA system server
	- **—** 2 power cords
	- **—** 1 rack-mount kit (four-post)
	- **—** 1 bezel key
	- **—** 1 server documentation set
	- **—** 1 copy of this *Polycom DMA System Getting Started Guide*
	- **—** 1 Polycom DMA system installation disk (included for recovery purposes; the software on the disk is already installed on the server)
- **—** 1 USB memory stick containing the Polycom DMA USB Configuration **Utility**
- **—** 2 crossover Ethernet cables, short and long (not used for single-server system)
- **—** Your license documents

If you ordered the optional 2-post rack mounting kit, it's in a separate box.

A two-node system shipment contains a second set of the above items.

5 Examine the contents for damage.

If you find damage, file a claim with the delivery carrier. Polycom is not responsible for damage sustained during shipment.

- **6** Remove all of the components from their containers.
- <span id="page-7-1"></span>7 Install the Polycom DMA server(s) according to the server documentation. To rack-mount a server, refer to the *Rack Installation Guide* and use the brackets provided.
- 8 Connect the Polycom DMA server(s) to the network:
	- a Connect the GB 1 Ethernet port of each server to the enterprise network.
	- **b** For a two-node system, connect one of the provided crossover cables to the GB 2 ports of the two servers.

Don't turn on the server(s) at this time.

**9** Remove the bezel(s) from the server(s).

### <span id="page-7-0"></span>Configure the Polycom DMA System Server(s)

You configure the Polycom DMA system server(s) using the Polycom DMA USB Configuration Utility on the USB memory stick.

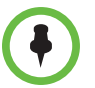

To configure the system server(s) without using the USB memory stick, see ["Alternate Procedure: Configure the Polycom DMA System Server\(s\) Without Using](#page-11-0)  [the USB Stick" on page 8](#page-11-0).

#### To configure the Polycom DMA system server(s)

1 Connect the USB memory stick containing the Polycom DMA USB Configuration Utility to a Windows PC.

2 When prompted, elect to run the Configuration Utility.

If autorun doesn't work or is turned off, navigate to the USB memory stick using My Computer, Windows Explorer, or another file manager. Then start the Configuration Utility by double-clicking dma7000-usb-config.exe.

3 In the **DMA USB Configuration Utility** window, click **Configure the System Parameters**.

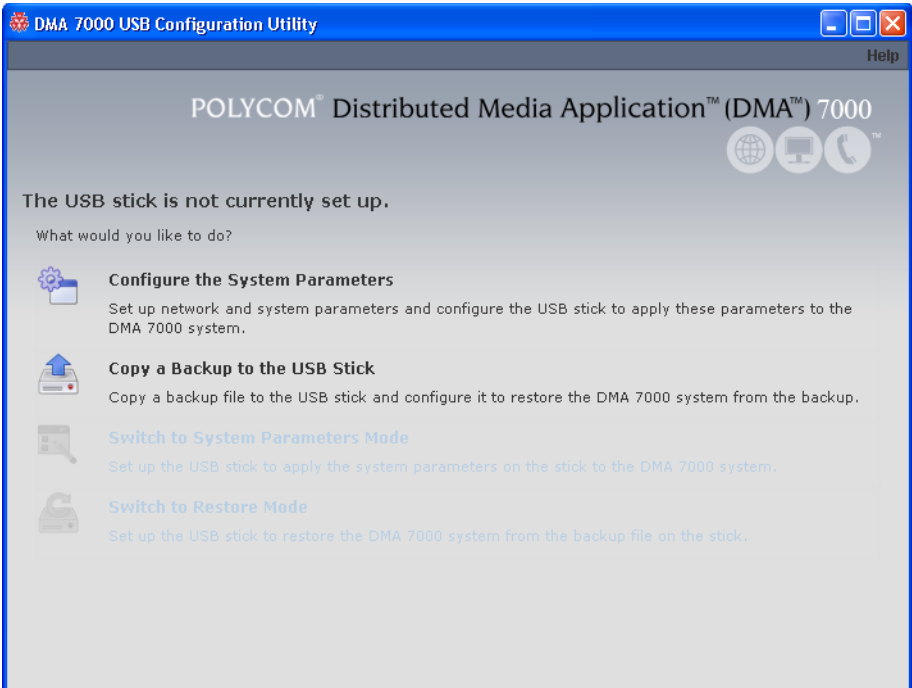

- 4 On the **Network** page, if you're installing a two-node cluster, click **Enable 2-node configuration**.
- 5 Enter the network values from the First-Time Setup Worksheet and click **Next**.
- 6 On the **System Time** page:
	- a Select the correct **System time zone** for your location.
	- b Leave **Auto Adjust For Daylight Savings** checked (deselecting this may cause problems, especially with NTP servers).
	- c Under **NTP servers**, enter the IP addresses (or domain names) for the time servers from the First-Time Setup Worksheet.

We strongly recommend specifying at least one and preferably three time servers. Use NTP stratum 3 quality time servers, if possible.

d Click **Next**.

- 7 On the **Security Configuration** page, select the unsecured access methods you want to enable and deselect the ones you want to disable. Or select **High security** to disable all those listed.
- 8 Click **Done**.

The utility confirms that the configuration file was created and returns you to the initial menu.

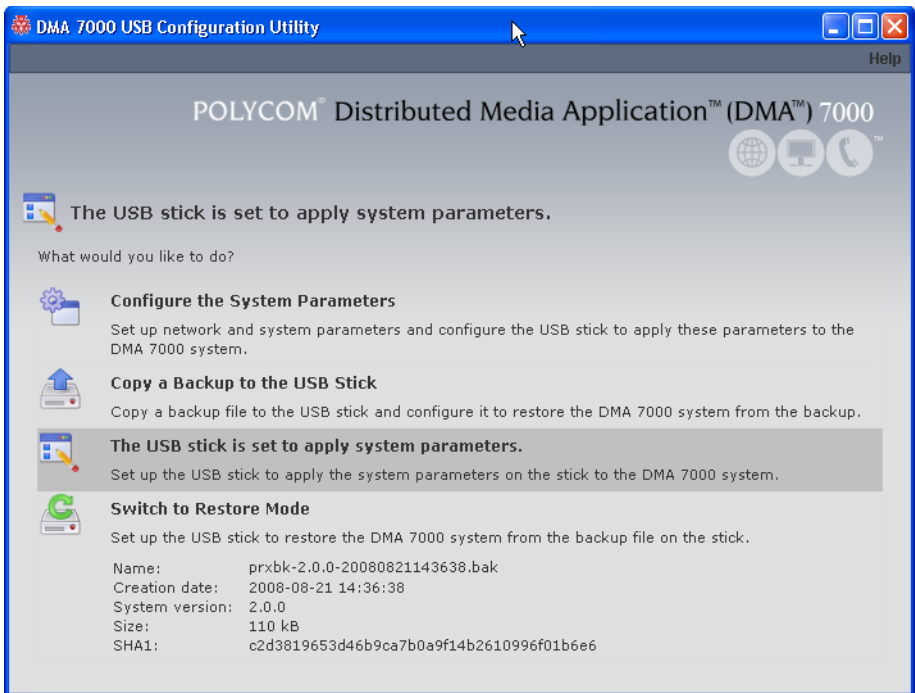

- 9 Verify that the initial menu now states that **The USB stick is set to apply system parameters**.
- 10 Close the program.
- 11 In your system tray, click **Safely Remove Hardware** and select **Safely Remove USB Mass Storage Device**. When a message tells you it's safe to do so, disconnect the USB memory stick from the PC.

![](_page_9_Picture_8.jpeg)

The Polycom DMA system software is already installed on the server(s), so the system installation disk isn't needed to set up a new system. Using it overwrites the same software already on the server and needlessly lengthens the setup process. Put the disk away in a safe place in case it's ever needed to restore the system.

- 12 Make sure that both servers are off.
- 13 If you need to replace the system software on the server(s) with a different version, turn on the first (or only) server (the one you want configured as Node 1) and insert the system installation disk for that version. Otherwise, continue with the next step.

14 On the first (or only) server (the one you want configured as Node 1), insert the USB stick into a USB port and boot (or reboot) the server. Leave the second server off.

If you're replacing the system software, the server boots from the DVD, and the installation commences. About 15-20 minutes later, the DVD ejects and the server reboots.

If you're not replacing the system software (or if you are, after the reboot), the server reads its network and system parameters from the USB stick and applies them.

- 15 Wait for the front panel LCD to display **DMA Ready**. Then disconnect the USB stick and if applicable, remove the disk. If you're installing a single-node system, skip to step [17](#page-10-0).
- 16 If you're installing a two-node cluster, turn on the second server (Node 2). If you're replacing the system software, insert the Polycom DMA system installation disk into the DVD drive, turn off the server, and turn it back on.

If you're replacing the system software, the server boots from the DVD, and the installation commences. About 15-20 minutes later, the DVD ejects and the server reboots.

If you're not replacing the system software (or if you are, after the reboot), the server detects and gets its configuration settings from Node 1, and joins the cluster. When done, both servers' LCDs display **DMA Clustered**.

<span id="page-10-0"></span>17 On a PC with network access to the Polycom DMA system, point your browser to the system's virtual host name or IP address and log in with user ID **admin** and password **admin**.

The Polycom DMA system's management interface appears, displaying the **Dashboard**. From its menus, you can complete your system setup:

- Install your license(s) and enable capabilities (H.323, SIP, or both).
- **—** Add MCUs to the system, add conference templates for the MCUs, and set conference defaults.
- **—** Configure the system to use a gatekeeper (if H.323 is enabled) and set up SIP protocols and ports (if SIP is enabled).
- **—** Install security certificates.
- **—** Manage system access, either by adding local users or by integrating the Polycom DMA system with your enterprise directory, and secure the system.
- **—** Make other desired configuration changes.

Refer to the online help or the *Polycom DMA Operations Guide* for the relevant descriptions and procedures.

## <span id="page-11-0"></span>Alternate Procedure: Configure the Polycom DMA System Server(s) Without Using the USB Stick

If for some reason you don't have or can't use the Polycom DMA USB Configuration Utility on the USB memory stick, the following procedure enables you to complete the initial setup using only a laptop PC and an Ethernet cable.

This is possible because Polycom DMA system servers are shipped with default network settings that you can use to connect to the system. The settings are:

IP address: 192.168.1.101 Subnet mask: 255.255.255.0 Default gateway: 192.168.1.1

#### To configure the Polycom DMA system server(s) using a laptop PC

- 1 Follow the unpack and install procedure [\(page 3\)](#page-6-0) through step [7.](#page-7-1) *Do not* connect the server(s) to the enterprise network.
- **2** Configure the network settings on your laptop to put it on the same network segment as the Polycom DMA system server(s) (see the server's default settings above). For instance, you can use the following settings:

IP address: 192.168.1.20

Subnet mask: 255.255.255.0

Default gateway: 192.168.1.1

**3** Connect an Ethernet cable between your laptop and the GB 1 interface of the first (or only) server (the one you want configured as Node 1) .

You can use the cable that will later connect the server to the switch (enterprise network). Be sure you connect to the server's GB 1 interface, not the GB 2 interface.

4 On the laptop, point your browser to http://192.168.1.101 (if a security certificate warning appears, ignore it) and log in with user ID **admin** and password **admin**.

The Polycom DMA system's management interface appears, displaying the **Dashboard**.

5 Go to **Configuration > System > Network**, enter the network values from the First-Time Setup Worksheet, and click **Update**. When asked to confirm restarting the system, click **Yes**.

The system begins to reboot.

**6** While the server is rebooting, disconnect the Ethernet cable from the laptop and connect the server's GB1 interface to the enterprise network.

The reboot process takes about three minutes. When it's finished, the front panel LCD displays **DMA Ready**.

- **7** From a PC with network access to the Polycom DMA system, point your browser to the system's virtual host name or IP address and log in with user ID **admin** and password **admin**.
- 8 Go to **Configuration > System > System Time** and do the following:
	- a Select the correct **System time zone** for your location.
	- b Leave **Auto Adjust For Daylight Savings** checked (deselecting this may cause problems, especially with NTP servers).
	- c Under **NTP servers**, enter the IP addresses (or domain names) for the time servers from the First-Time Setup Worksheet.

We strongly recommend specifying at least one and preferably three time servers. Use NTP stratum 3 quality time servers, if possible.

d Click **Update**. When asked to confirm restarting the system, click **Yes**.

The system begins to reboot. The process takes about three minutes. When it's finished, the front panel LCD displays **DMA Ready**.

- 9 Log back into the system and go to **Configuration > System > Security Configuration**.
- 10 Either select one or more unsecured access methods to enable or select **Maximum security**. Click **Update**.

Depending on the settings you made, the system may need to restart. If so, you're asked to confirm. Click **Yes**.

If the system needs to reboot, it does so. The process takes about three minutes. When it's finished, the front panel LCD displays **DMA Ready**.

- 11 If you're installing a two-node cluster, verify that Node 2 is off and do the following:
	- a Connect the GB 1 Ethernet port of the second server (Node 2) to the enterprise network.
	- **b** Connect one of the provided crossover cables to the GB 2 ports of the two servers.
	- c Verify that the first server (Node 1) is running and its front panel LCD displays **DMA Ready**. Then turn on the second server (Node 2).

After the second server boots, it detects and gets its configuration settings from Node 1 and joins the cluster. When done, both servers' LCDs display **DMA Clustered**.

12 Log back into the system, if necessary, and complete your system setup. Refer to the online help or the *Polycom DMA Operations Guide* for the relevant descriptions and procedures.

DMA Getting Started Guide

# <span id="page-14-0"></span>Polycom<sup>®</sup> DMA<sup>™</sup> System Server Technical Specifications

The table below contains technical specifications for the Dell PowerEdge™ R610 server used by the Polycom® Distributed Media Application™ (DMA™) system.

![](_page_14_Picture_94.jpeg)

![](_page_15_Picture_126.jpeg)

![](_page_16_Picture_147.jpeg)

![](_page_17_Picture_81.jpeg)

## <span id="page-18-0"></span>Regulatory Notices

#### **Regulatory Notices**

#### **USA Regulatory Notices**

#### **Part 15 FCC Rules**

This device is compliant with Part 15 of the FCC Rules. Operation is subject to the following two conditions:

- 1 This device may not cause harmful interference, and
- 2 This device must accept any interferences received, including interference that may cause undesired operation.

#### **Class A Digital Device or Peripheral**

NOTE: This equipment has been tested and found to comply with the limits for a Class A digital device, pursuant to part 15 of the FCC Rules. These limits are designed to provide reasonable protection against harmful interference when the equipment is operated in a commercial environment. This equipment generates, uses, and can radiate radio frequency energy and, if not installed and used in accordance with the instruction manual, may cause harmful interference to radio communications. Operation of this equipment in a residential area is likely to cause harmful interference in which case the user will be required to correct the interference at his own expense.

In accordance with part 15 of the FCC rules, the user is cautioned that any changes or modifications not expressly approved by Polycom Inc. could void the user's authority to operate the equipment.

We recommend that you install an AC surge arrestor in the AC outlet to which this device is connected. This action will help to avoid damage to the equipment caused by local lightning strikes and other electrical surges.

#### **EEA Regulatory Notices**

This Polycom DMA system has been marked with the CE mark. This mark indicates compliance with EEC Directives 2006/95/EC and 2004/108/EC. A full copy of the Declaration of Conformity can be obtained from Polycom Ltd, 270 Bath Road, Slough, Berkshire, SL1 4DX, UK.

#### **Regulatory Notices**

#### **Czech Republic Regulatory Notices**

This device belongs to Class B devices as described in EN 55022, unless it is specifically stated that it is a Class A device on the specification label. The following applies to devices in Class A of EN 55022 (radius of protection up to 30 meters). The user of the device is obliged to take all steps necessary to remove sources of interference to telecommunication or other devices.

Pokud není na typovém štitku počítače uvedeno, že spadá do třídy A podle EN 55022, spadá automaticky do třídy B podle EN 55022. Pro zařízení zařazená do třídy A (ochranné pásmo 30m) podle EN 55022 platí následující. Dojde-li k rušení telekomunikačních nebo jinych zařízení, je uživatel povinen provést taková opatření, aby rušení odstranil.

#### **Canadian Regulatory Notices**

#### **Class A Digital Device**

This Class [A] digital apparatus complies with Canadian ICES-003.

Cet appareil numérique de la classe [A] est conforme à la norme NMB-003 du Canada.

#### **South Korean Regulatory Notices**

<u>A급 기기 (업무용 정보통신기기)</u>

<u>이 기기는 업무용으로 전자파적합등록을 한 기기이오니</u> 판매자 또는 사용자는 이 점을 주의 하시기 바라며, 만약 잘못판매 또는 구입하였을 때에는 가정용으로 교환하시기. 바랍니다.

#### **Worldwide Regulatory Notices**

#### **Warning**

This is a Class A product. In a domestic environment, this product may cause radio interference in which case the user may be required to take adequate measures.

#### **Plugs Acts as Disconnect Device**

The socket outlet to which this apparatus is connected must be installed near the equipment and must always be readily accessible.

La prise électrique à laquelle l'appareil est branché doit être installée près de l'équipement et doit toujours être facilement accessible.

#### **Installation Instructions**

Installation must be performed in accordance with all relevant national wiring rules.

L'Installation doit être exécutée conformément à tous les règlements nationaux applicable au filage électrique.